# Exchanging Tickets

1. [Log in](https://support.agiletix.com/hc/en-us/articles/200617005-Log-In) to the Sales.

2.Select the Maintenance icon (Image 2)

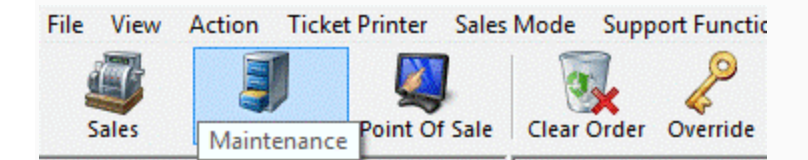

#### Image 2

3. Search for the customer by entering the Order # or the customer's Last Name. Then click the appropriate green check mark. (Image 3)

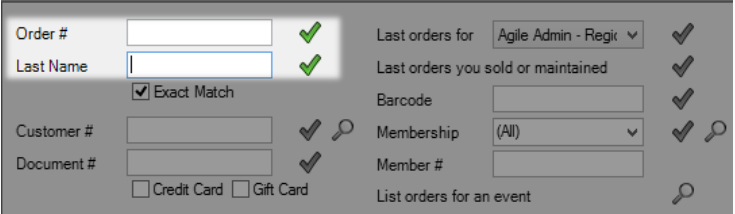

#### Image 3

4. Double click the correct order to bring up order contents on the Item Summary page. (Image 4) (Image 5)

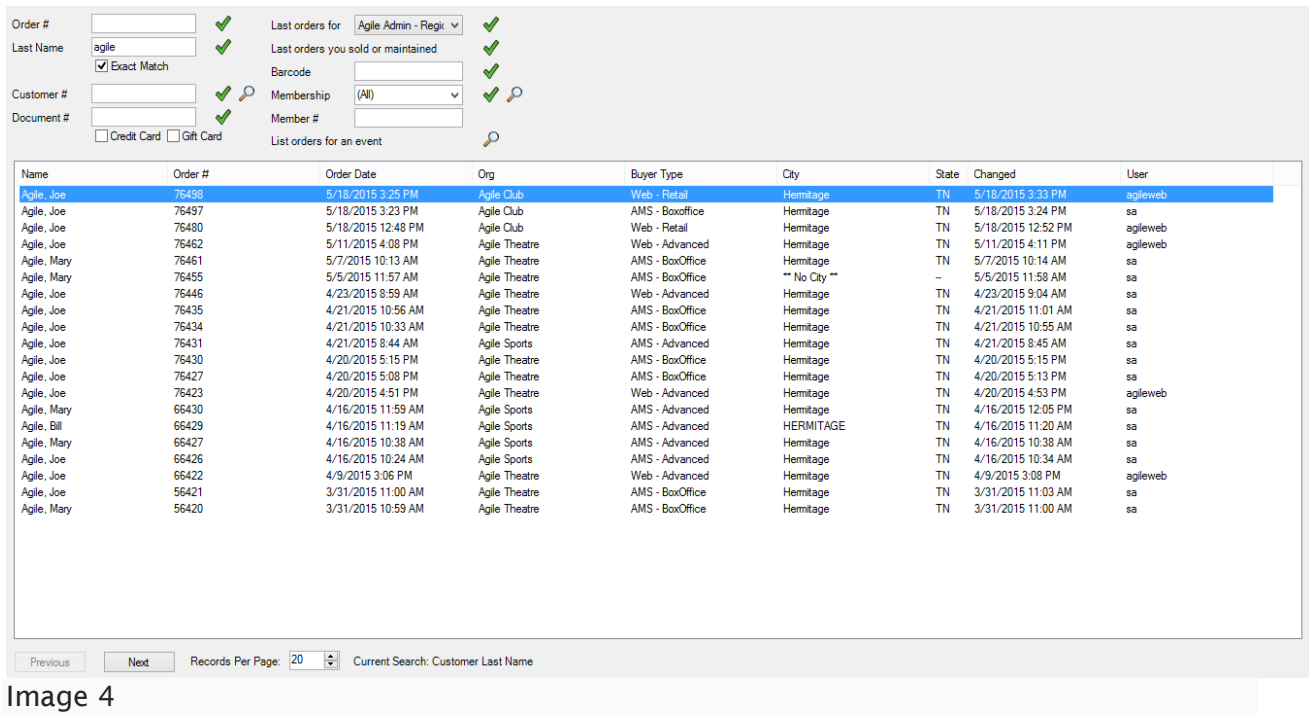

5.While looking at the order select the Event tab (Image 5) to the left.

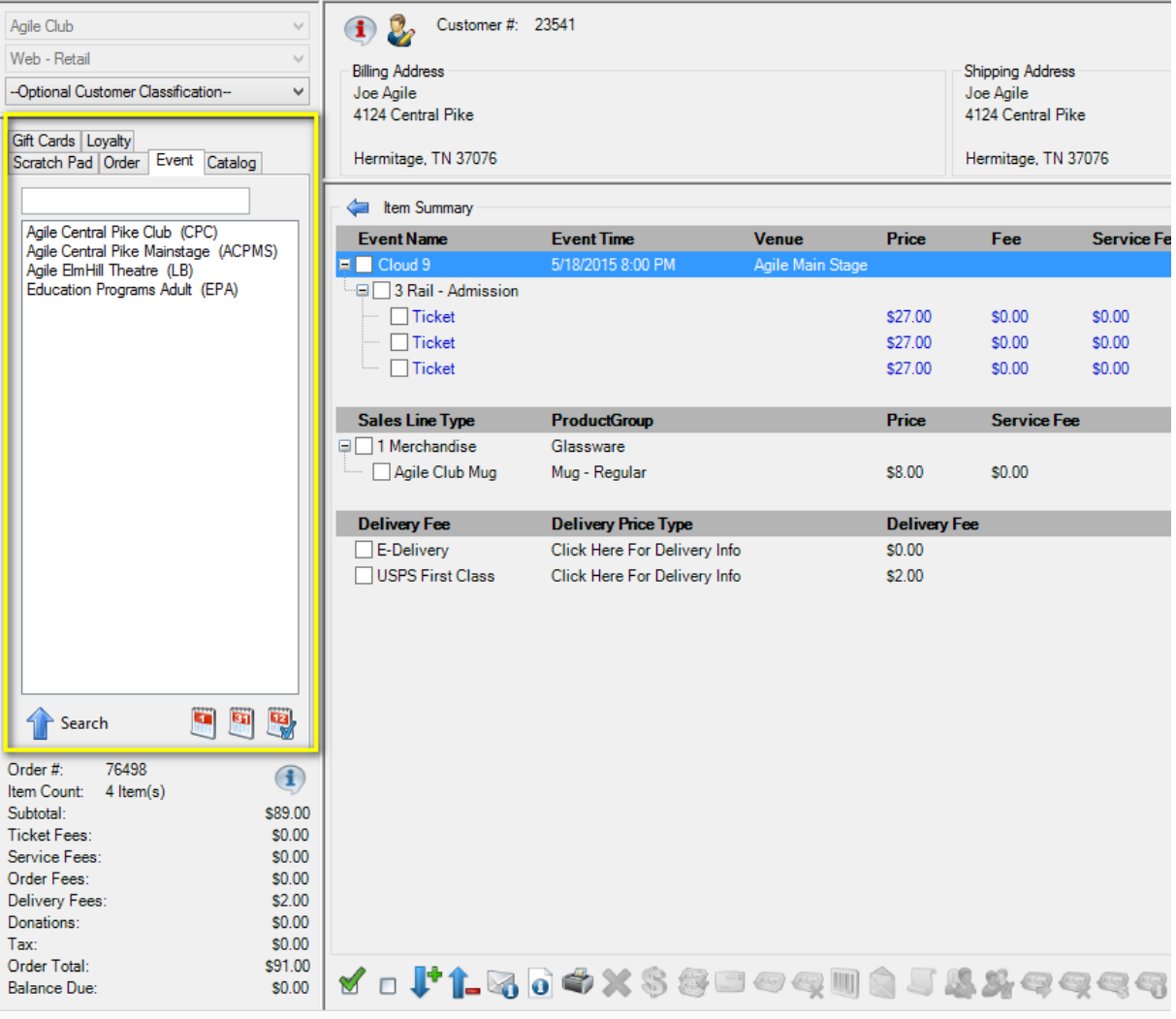

6. Select the line item you wish to sell to. Then select the event or show from the list on the right. Add the quantity of tickets for your new event. (Image 6).

| File View Action Ticket Printer Sales Mode Support Functions Help<br>T<br>匾<br>幽<br>Maintenance Point Of Sale Clear Order Override Customer Member Remove Contact Item List Payment Refund<br>Sales |                                                                                                    |                                                                                                    |                                                                                  |                                                                |                                                                                                    |                     |                          |                                                     |                                      |
|----------------------------------------------------------------------------------------------------|----------------------------------------------------------------------------------------------------|----------------------------------------------------------------------------------------------------|----------------------------------------------------------------------------------|----------------------------------------------------------------|----------------------------------------------------------------------------------------------------|---------------------|--------------------------|-----------------------------------------------------|--------------------------------------|
| Agile Club<br>Web - Retail<br>-Optional Customer Classification-<br>$\vee$<br>Gift Cards Loyalty<br>Scratch Pad Order Event Catalog                                                                 | B<br>Customer #: 23541<br>$\circ$<br><b>Billing Address</b><br>Joe Agile<br>4124 Central Pike<br>Hermitage, TN 37076                                                                                 |                                                                                                    | <b>Shipping Address</b><br>Joe Agile<br>4124 Central Pike<br>Hermitage, TN 37076 |                                                                | Credit Info<br>Credit Limit:<br>Available Credit:<br>Account Balance:<br>Deferred Balance:                                          |                     |                          |                                                     | \$0.00<br>\$0,00<br>\$0.00<br>\$0.00 |
| Agile Central Pike Club (CPC)<br>Agile Central Pike Mainstage (ACPMS)<br>Agile EmHill Theatre (LB)                                                                                                  | Start Date Wed, May 20 2015 WV Inventory<br>Open<br>Name<br>Day                                                                                                    | Date                                                                                                    | <b>29 HI O</b><br>V All Tiers Restricted Prices                                  | Duration                                                       | Venue                                                                                                    |                     | Org<br>CPC               | Sale Status                                         | $\wedge$                             |
| Education Programs Adult (EPA)                                                                                                    | We're All in This Room Togather<br>Fn<br>Who Do We Think We Are<br>Fri<br>We're All in This Room Togather<br>Sat<br>We're All in This Room Togather<br>Sun<br>We're All in This Room Togather<br>Mon | Feb 19, 2016 7:00 PM<br>Feb 19, 2016 11:00 PM<br>Feb 20, 2016 3:00 PM<br>Feb 21, 2016 8:00 PM<br>Feb 22, 2016 8:00 PM |                                                                                  | $2h$ Om<br>1h 15m<br>$2h$ Om<br>$2h$ 0 <sub>m</sub><br>$2h$ Om | Agile Central Pike Club<br>Agile Central Pike Club<br>Agile Central Pike Club<br>Agile Central Pike Club<br>Agile Central Pike Club |                     | CPC<br>CPC<br>CPC<br>CPC | On Sale<br>On Sale<br>On Sale<br>On Sale<br>On Sale |                                      |
|                                                                                                    | Who Do We Think We Are<br>Mon<br>We're All in This Room Togather<br>Mon<br>Who Do We Think We Are<br>$\left  \frac{\bullet}{\bullet} \right $<br>Results Per Page: 20<br>Next<br>Previous            | Feb 22, 2016 8:00 PM<br>Feb 22, 2016 11:00 PM<br>Mon Feb 22, 2016 11:00 PM                                            |                                                                                  | 1h 15m<br>$2h$ Om<br>1h 15m                                    | Agile Central Pike Club<br>Agile Central Pike Club<br>Agile Central Pike Club                                                       |                     | CPC<br>CPC<br>CPC        | On Sale<br>On Sale<br>On Sale                       | $\checkmark$                         |
|                                                                                                    | <b>Tier-Sales Line Type</b><br>General Admission - Admission                                                                                                    | Price                                                                                                    | Fee Service Fee Subtotal Available<br>419                                        |                                                                |                                                                                                    |                     |                          |                                                     |                                      |
|                                                                                                    | <b>VIP</b><br>--                                                                                                    | \$30.00 \$0.00 \$0.00                                                                                                 | \$30.00                                                                          |                                                                |                                                                                                    |                     |                          |                                                     |                                      |
|                                                                                                    | <b>General Admission</b>                                                                                                    | \$20.00 \$0.00 \$0.00                                                                                                 | \$20.00                                                                          |                                                                |                                                                                                    |                     |                          |                                                     |                                      |
| 999<br>Search                                                                                                    | VIP - Disc<br>elect Promo Codel<br>$\checkmark$<br>n<br>General Admission - Disc<br>elect Promo Code<br>$\checkmark$<br>÷ —                                                                          | \$28.00 \$0.00 \$0.00<br>\$18.00 \$0.00 \$0.00                                                                        | \$28.00<br>\$18.00                                                               |                                                                |                                                                                                    |                     |                          |                                                     |                                      |
| 76498<br>Order #:<br>$\bigcirc$<br>Item Count: 4 Item(s)<br>Subtotal:<br>\$89.00                                                                                                    |                                                                                                    |                                                                                                    |                                                                                  |                                                                |                                                                                                    |                     |                          |                                                     |                                      |
| Ticket Fees:<br>\$0.00<br>Service Fees:<br>\$0.00<br>\$0.00<br>Order Fees:<br>\$2.00<br>Delivery Fees:                                                                                              |                                                                                                    |                                                                                                    |                                                                                  |                                                                |                                                                                                    |                     |                          |                                                     |                                      |
| Donations:<br>\$0.00<br>\$0.00<br>Tax:<br>Order Total:<br>\$91.00<br>Balance Due:<br>\$0.00                                                                                                    |                                                                                                    |                                                                                                    |                                                                                  |                                                                |                                                                                                    | Add<br>Express Sale |                          | Proceed >                                           | Pay                                  |
| User: sa<br>Terminal: stew87<br>$\overline{\phantom{0}}$                                                                                                    | Cashed In<br><b>Training Mode</b>                                                                                                    |                                                                                                    |                                                                                  |                                                                |                                                                                                    |                     |                          |                                                     |                                      |

Image 6

7. Click Proceed to get to the Item Summary list. The order will now have the original tickets as well as the new tickets. (Image 7)

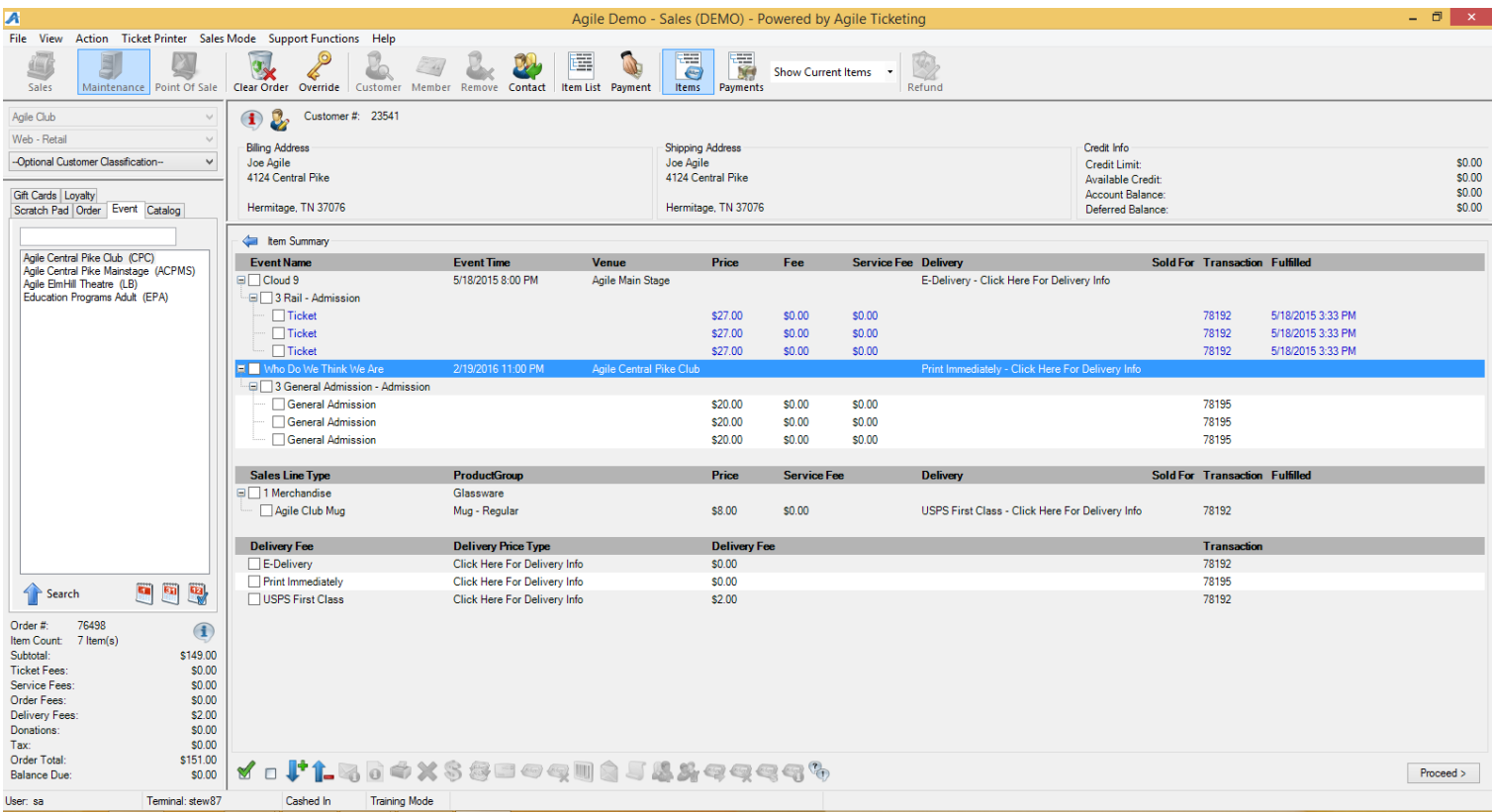

8. Check mark next to the event that will be removed from the order and click the  $\overline{\bullet}$  to remove these tickets from the order. (Image 8)

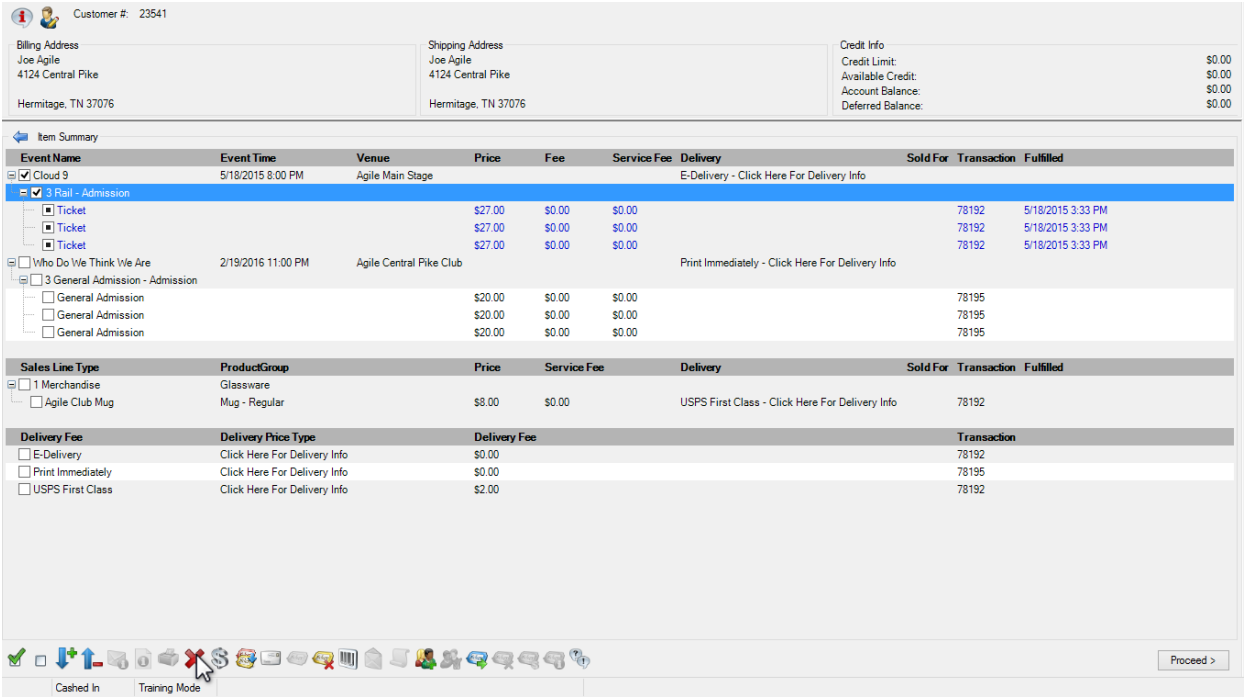

Image 8

\*\*Note: If the original tickets have already been printed there will be a pop up warning. That states some of the selected items have already been fulfilled go ahead and click all to void out that transaction. (Image 9)

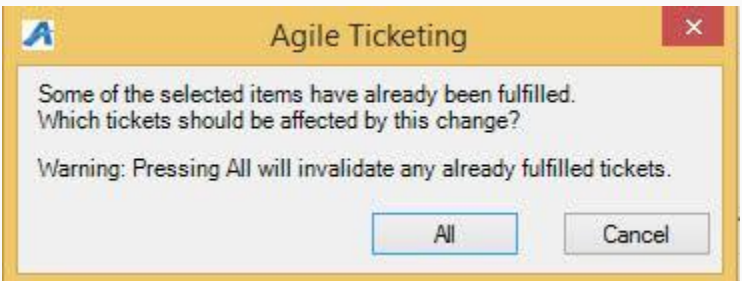

Image 9

9. once you have removed the items from the order and have confirmed the new tickets you are now ready to Proceed to the payment screen. (Image 10)

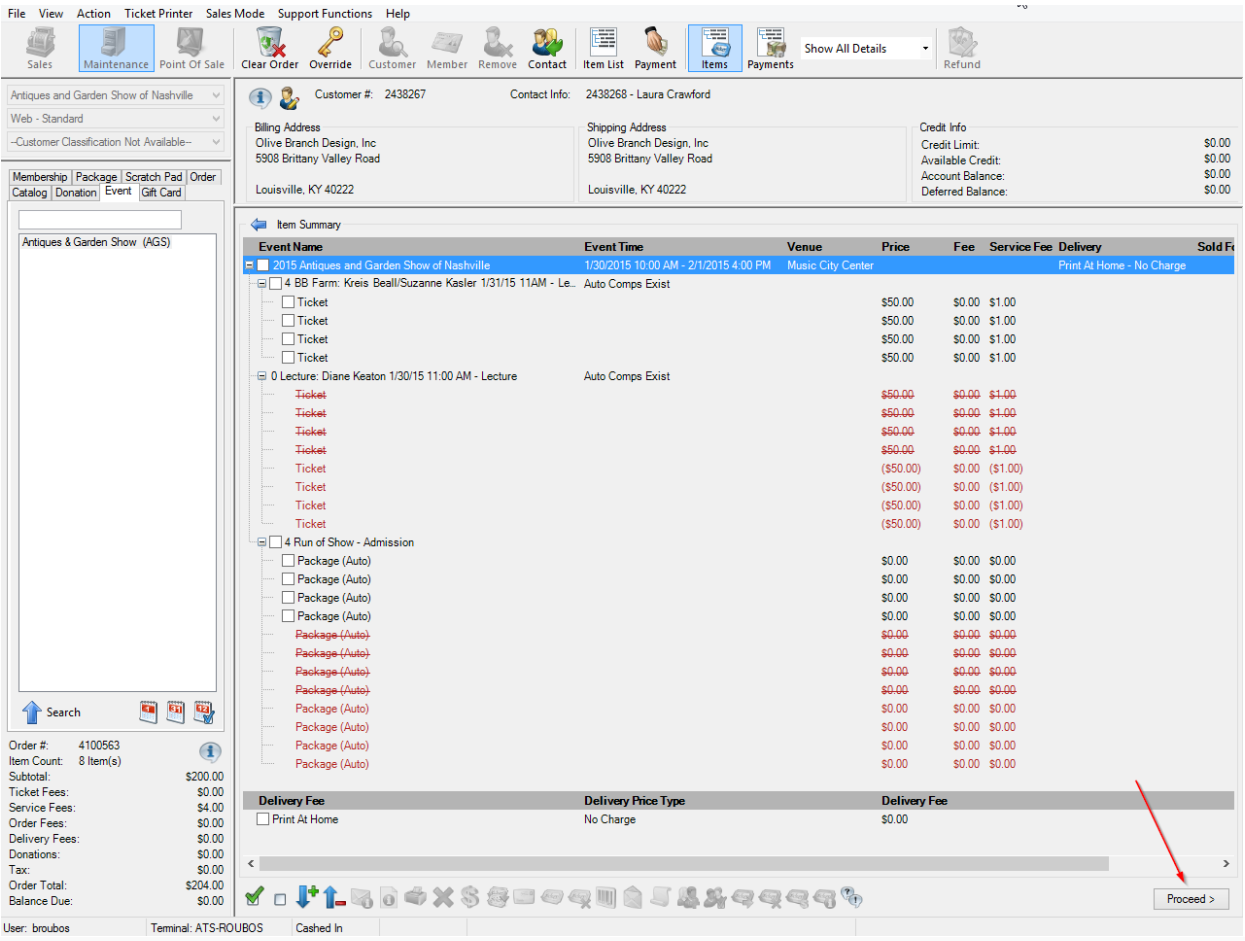

10. If it is a even exchange and there is no money due select **Finalize** to complete the exchange. IF there is a balance due of a refund owed to the customer process the payment/refund to finalize the order. (Image 11)

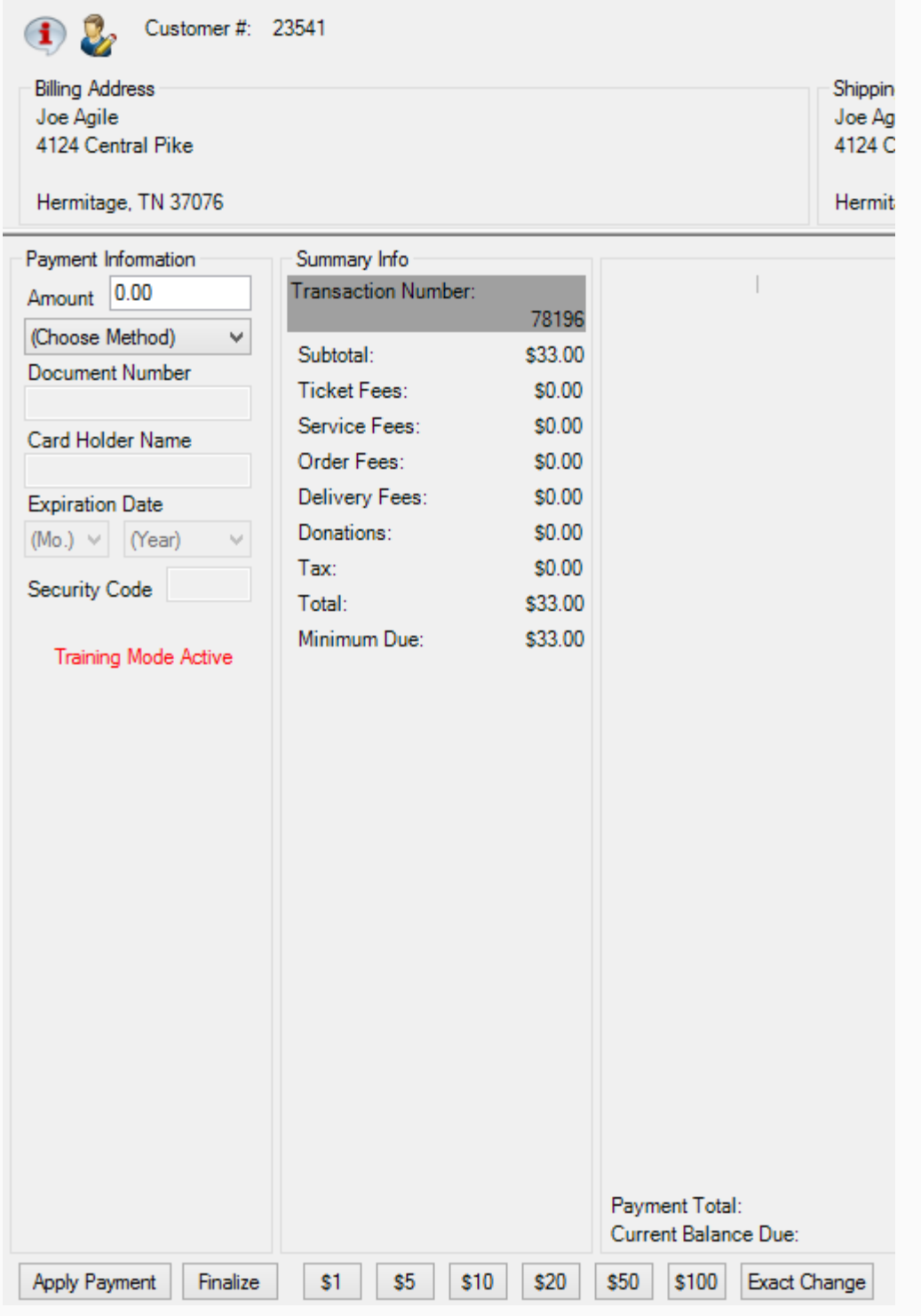

11. After Finalizing,you many get a confirmation popup screen this will allow you to send a confirmation and/or a print at home ticket(s) to the customer.

*\*\*If at any time, you believe you have made a mistake or cannot complete the transaction, you can select the Clear Order icon at the top of the screen. This reverts the transaction back to its original state.*